# **ペアリングができない場合の 対処方法**

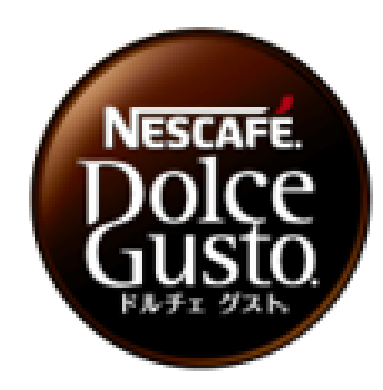

# **マシン本体の操作**

**■マシン本体の操作** 

#### **①電源プラグの抜き差しをしてください。 ②壁コンセントにつないでください。**

### **(推奨)**

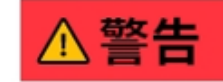

・ぬれた手で、 電源プラグを触らない やけど、感電、けがの 原因になります。

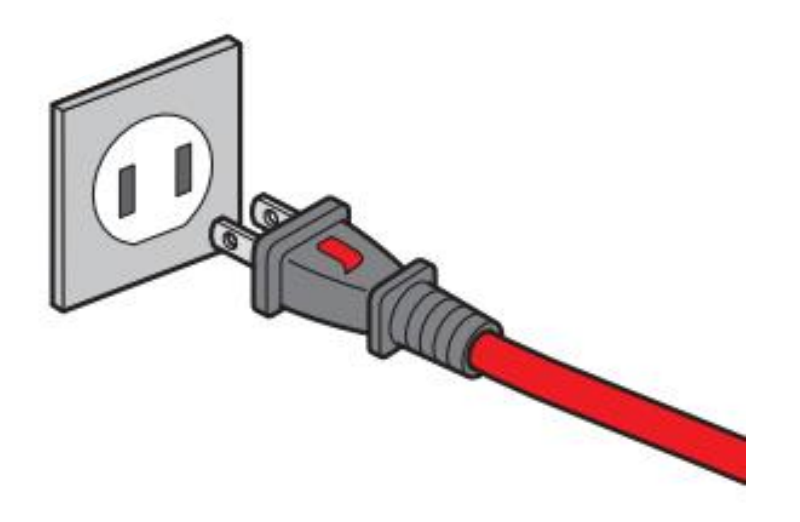

### **スマートフォンの操作 (Android) ア ン ド ロ イ ド**

### **Bluetoothの設定 位置情報/位置情報の権限設定 Wi-Fiの設定(推奨)**

#### ■**Bluetooth 設定**

設定

#### **設定➡接続➡BluetoothをON➡OFF(未接続)➡再度ONにする**

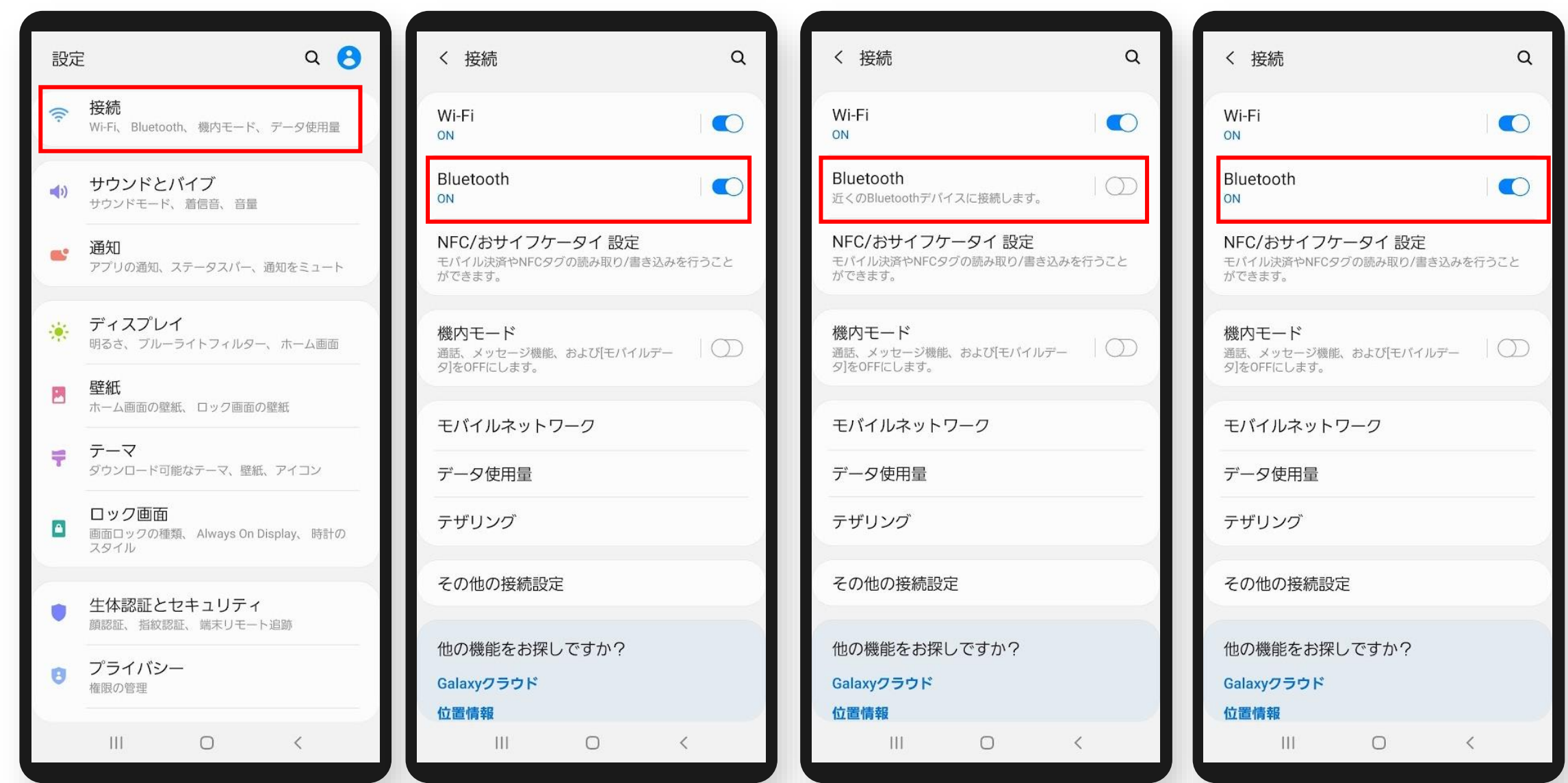

#### **■スマートフォンの位置情報 設定**

0

設定

#### **設定 ➡ 位置情報 ➡ ON ➡ OFF(未接続)➡ 再度ONにする**

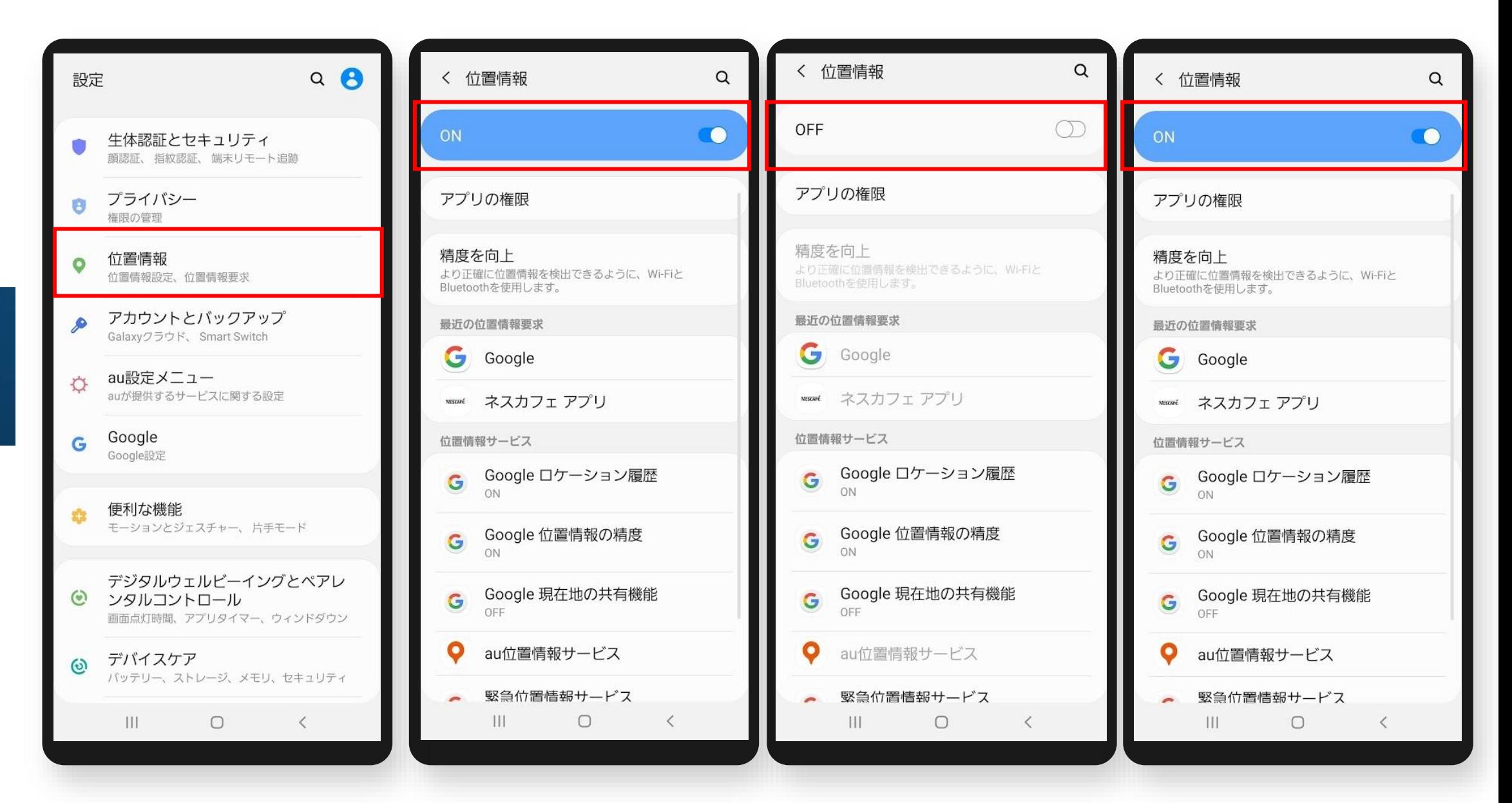

設定

#### **設定 ➡ 位置情報 ➡ アプリの権限 ➡ネスカフェ アプリ ➡ アプリの使用中のみ許可**

 $Q$ < 位置情報 ← 位置情報  $Q \quad Q \quad :$ ← 位置情報の権限 設定  $\alpha$  $\alpha$  $\circ$ ON  $\bullet$ 生体認証とセキュリティ NESCAPÉ  $\Box$ 顔認証、指紋認証、端末リモート追跡 位置情報 ネスカフェ アプリ プライバシー アプリの権限 この権限があるアプリは位置情報にアクセスで O 権限の管理 きます このアプリの位置情報へのアクセス権限 位置情報 精度を向上 常に許可  $\bullet$ より正確に位置情報を検出できるように、Wi-Fiと 位置情報設定、位置情報要求 ◎ アプリの使用中のみ許可 Bluetoothを使用します。  $\bullet$ マップ アカウントとバックアップ  $\triangle$ 最近の位置情報要求 ○ 許可しない Galaxyクラウド、Smart Switch au Wi-Fi接続ツール au G Google **au設定メニュー**<br>auが提供するサービスに関する設定 O G Google ネスカフェアプリの権限をすべて表示 wwwwf ネスカフェ アプリ  $My$  My au Google G 位置情報サービス Google設定 Google ロケーション履歴 使用中のみ許可 G ON 便利な機能 west ネスカフェ アプリ 盘 モーションとジェスチャー、片手モード Google 位置情報の精度 G. ◎ ブラウザ ON デジタルウェルビーイングとペアレ Google 現在地の共有機能 ◎ ンタルコントロール G 許可しない OFF 画面点灯時間、アプリタイマー、ウィンドダウン  $\bigodot$  +メッセージ(SMS) O au位置情報サービス デバイスケア  $\odot$ バッテリー、ストレージ、メモリ、セキュリティ 2 ウイルスバスター for au 緊急位置情報サービス  $|||$  $\begin{matrix} 0 & 0 \\ 0 & 0 \\ 0 & 0 \end{matrix}$  $\mathbf{||}$  $\circ$  $\sim$   $\sim$ Ш  $\bigcirc$  $\,<\,$  $\vert \vert \vert$  $\circlearrowright$  $\,<\,$ 

#### **設定 ➡ 接続 ➡ Wi-FiをOFF(未接続)にする ※**

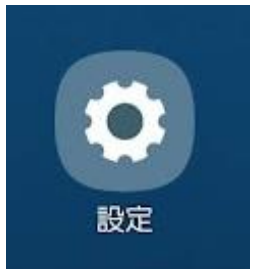

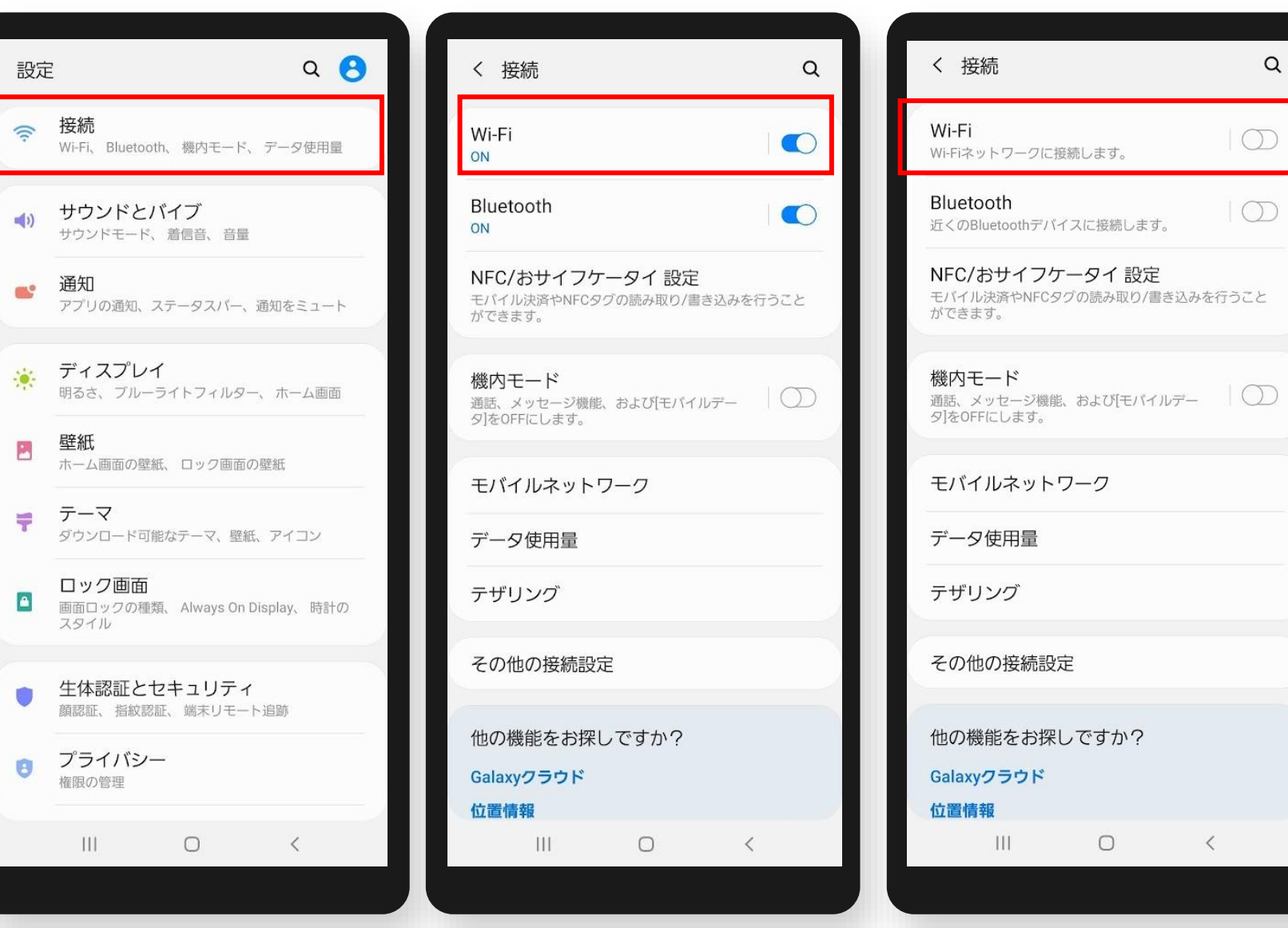

**※ ペアリング完了後、Wi-Fiの利用が必要な場合は、再度ONにしてください。**

# **「ネスカフェ アプリ」の操作**

**位置情報の設定**

#### 各操作を完了した後、再度ペアリングをお試しください。 **■「ネスカフェ アプリ」の位置情報 設定**

**位置情報をON ➡ OFF(未接続)➡ 再度ONにする**

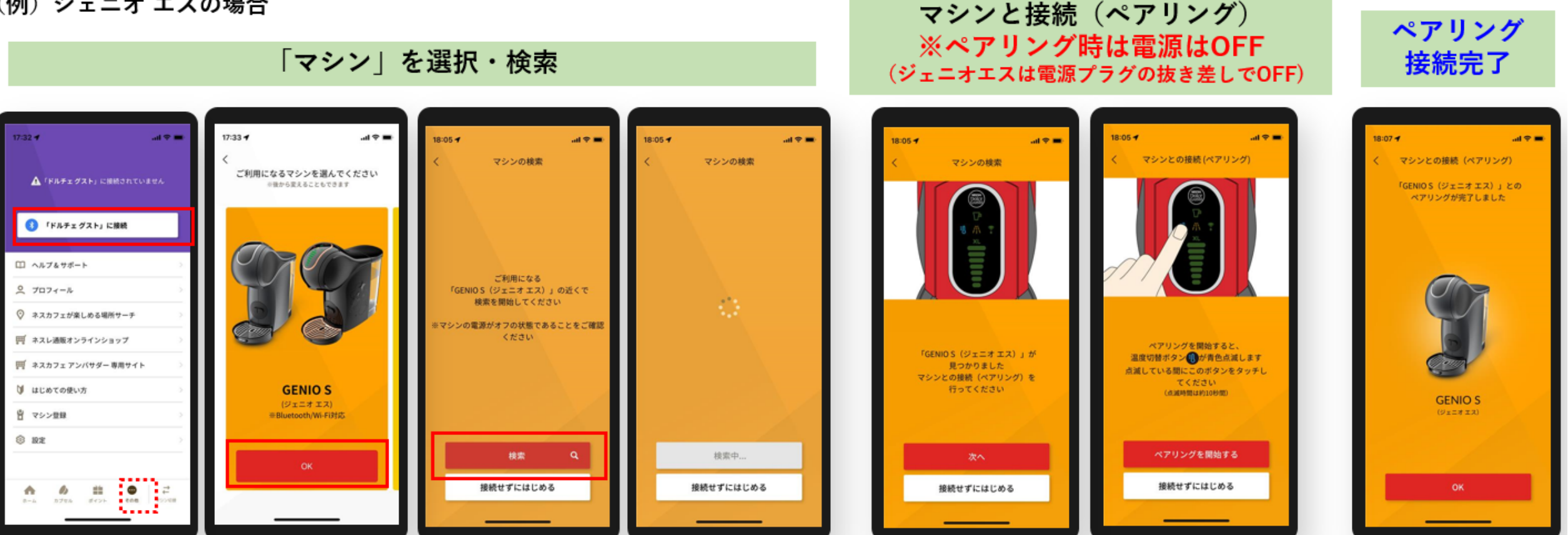

※通信機能を利用する場合の注意:マシン本体を電子レンジなどの家電製品から離してください。

※また、マシン本体とスマートフォンを2m以内において操作してください。

上記方法を試しても改善しない場合は、メールフォームにてご連絡ください。 お問い合わせ先については、こちらをご参照いただき、「ネスカフェアプリについて」をご選択ください。 「ネスカフェ アプリ」に対応するOSのバージョン・対応機種はこちらをご参照ください。